# ernitec

# **User's Manual**

Saturn SX360

### **Caution and Preventive Tips**

#### **Important Information**

Before proceeding, please read and observe all instructions and warnings in this manual. Retain this manual with the original bill of sale for future reference and, if necessary, warranty service. When unpacking your unit, check for missing or damaged items. If any item is missing, or if damage is evident, DO NOT INSTALL OR OPERATE THIS PRODUCT. Contact your dealer for assistance.

- Handle with care, do not drop the unit
- Mount the unit in an equipment rack or place it on a solid, stable surface
- Indoor use only. Do not place the unit in a humid, dusty, oily, or smoky site
- Do not place it in an area with poor ventilation or in an area close to fire or other sources of heat. Doing so may damage the unit as well as cause fire or an electric shock
- When cleaning is necessary, shut down the system and unplug the unit from the outlet before uncovering the top cover. Do not use liquid cleaners or aerosol cleaners. Use only a damp cloth for cleaning
- Always shut down the system prior connecting or disconnecting accessories, with the exception of USB devices

#### Copyright

Under copyright laws, the contents of this user manual may not be copied, photocopied, translated, reproduced or reduced to any electronic medium or machine-readable format, in whole or in part, without prior written permission of the company.

#### Important Information

Before proceeding, please read and observe all instructions and warnings in this manual. Retain this manual with the original bill of sale for future reference and, if necessary, warranty service. When unpacking your unit, check for missing or damaged items. If any item is missing, or if damage is evident, DO NOT INSTALL OR OPERATE THIS PRODUCT. Contact your dealer for assistance.

### Regulation

| F© | This device complies with Part 15 of the FCC Rules. Operation is subject<br>to the following two conditions:<br>(1) this device may not cause harmful interference, and (2) this device must<br>accept any interference received, including interference that may cause<br>undesired operation. |  |
|----|----------------------------------------------------------------------------------------------------|--|
|    | undesired operation.                                                                                                    |  |

|  | This symbol on the product or on its packaging indicates that this product<br>shall not be treated as household waste in accordance with Directive<br>2002/96/EC. Instead it shall be handed over to the applicable collection<br>point for the recycling of electrical and electronic equipment. By proper<br>waste handling of this product you ensure that it has no negative<br>consequences for the environment and human health, which could<br>otherwise be caused if this product is thrown into the garbage bin. The<br>recycling of materials will help to conserve natural resources.<br>For more details information about recycling of this product, please contact<br>your local city office, your household waste disposal service or the shop<br>where you purchased the product. |
|--|----------------------------------------------------------------------------------------------------|
|--|----------------------------------------------------------------------------------------------------|

|  | 4 | This symbol intends to alert the user to the presence of unprotected "Dangerous Voltage" within the product's enclosure that may be strong enough to cause a risk of electric shock. |
|--|---|----------------------------------------------------------------------------------------------------|
|--|---|----------------------------------------------------------------------------------------------------|

| 0 | Compliance is evidenced by written declaration from our suppliers, assuring that any potential trace contamination levels of restricted substances are below the maximum level set by EU Directive 2002/95/EC, or are exempted due to their application. |
|---|----------------------------------------------------------------------------------------------------|
|---|----------------------------------------------------------------------------------------------------|

# **Table of Contents**

| 1.                     | Over       | ſview                                     | 4  |
|------------------------|------------|-------------------------------------------|----|
|                        | 1.1        | Features                                  | 4  |
|                        | 1.2        | Package Contents                          | 5  |
|                        | 1.3        | Dimensions                                |    |
|                        | 1.4        | Connectors (Indoor Only)                  | 9  |
|                        | 1.5        | Function Cables (Outdoor Only)            | 10 |
| <u>2.</u>              | Cam        | era Cabling                               | 11 |
|                        | 2.1        | Power Connection                          | 11 |
|                        | <u>2.2</u> | Ethernet Cable Connection                 | 11 |
|                        | <u>2.3</u> | Waterproof Cable Connector (Outdoor Only) | 12 |
| <u>3.</u>              | Syste      | em Requirements                           | 14 |
| 4.                     | Acce       | ess Camera                                | 15 |
| <u>4.</u><br><u>5.</u> | Setu       | p Video Resolution                        | 19 |
| <u>6.</u>              | Conf       | figuration Files Export / Import          | 20 |
| <u>7.</u>              | Tech       | Support Information                       | 21 |
|                        | 7.1        | Delete the Existing Viewer                | 21 |
|                        | 7.2        | Setup Internet Security                   | 22 |
| Δni                    | hendix     | r Technical Specifications                |    |

Appendix: Technical Specifications

# 1. Overview

The Hyper Mini Fisheye IP Camera is a high resolution surveillance solution features 360° wide coverage without blind spots. Mini fisheye camera supports resolution up to 6 Megapixels streaming at 30 fps which allows the videos to be viewed smoothly. Moreover, the fisheye camera supports digital PTZ, panoramic view and several display modes to fulfill users' needs. With the Compact and Concise design, Mini Fisheye Camera is suitable to apply in many kinds of environment, such as office room, hotel, vehicles, etc.

Furthermore, the embedded edge dewarping engine enables the fisheye camera to dewarp images by camera rather than backend system. Therefore, edge dewarping technique reduces the burden of backend system and also enhances the flexibility of usage. Featuring IR LED module and Smart Picture Quality/Noise Reduction improves the image quality in low light environments.

### **1.1 Features**

- Progressive Scan CMOS Sensor
- Software Dewarping- 6M Resolution + 720P Real-Time
- Edge Dewarping, Up to 4M Resolution Real-time

• Quad Streams Compression- H.264 Baseline / Main / High Profile + MJPEG

- Multiple Dewarp Display Modes-Digital PTZ / Panorama View / Quad View
- Smart Event Function-Motion Detection / Network Failure Detection / Tampering Alarm / Periodical Event / Manual Trigger Event / Audio Detection
- Multiple and Dynamic Region of Interest (ROI) Windows
- Smart TextOverlay and Privacy Masks
- Wide Dynamic Range
- Day / Night (ICR)
- IR LED Module
- Built-in MIC & Speaker
- Smart Picture Quality / 3D Noise Reduction
- Weatherproof (IP66 International)\*
- microSD and NAS Recording Support
- Compact and Concise Design
- ONVIF Support
- (\*) Optional

# **1.2 Package Contents**

Please check the package contains the following items listed below.

#### <u>Indoor</u>

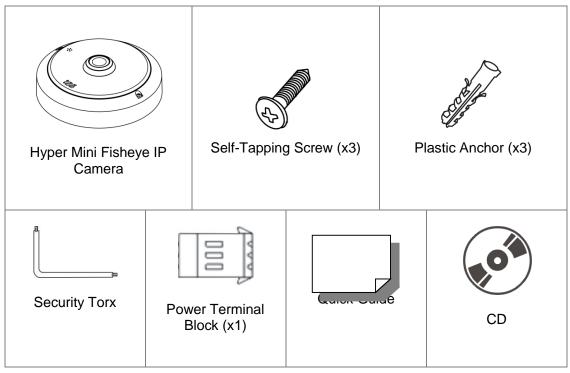

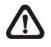

**NOTE:** The supplied self-tapping screws are for soft substance / material installation such as wood. For other installation environment such as cement wall, it is required to pre-drill and use plastic anchors before fastening the supplied self-tapping screws on the wall.

#### <u>Outdoor</u>

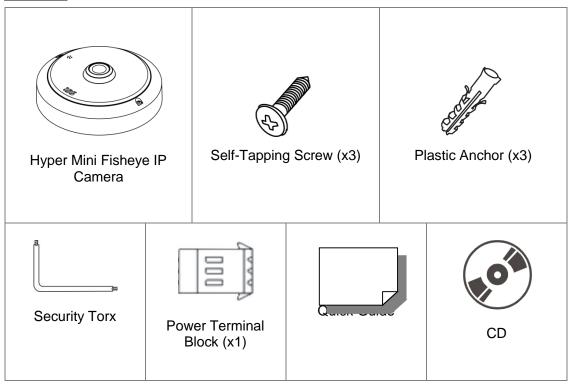

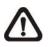

**NOTE:** The supplied self-tapping screws are for soft substance / material installation such as wood. For other installation environment such as cement wall, it is required to pre-drill and use plastic anchors before fastening the supplied self-tapping screws on the wall.

# 1.3 Dimensions

The dimensions of the camera are shown below.

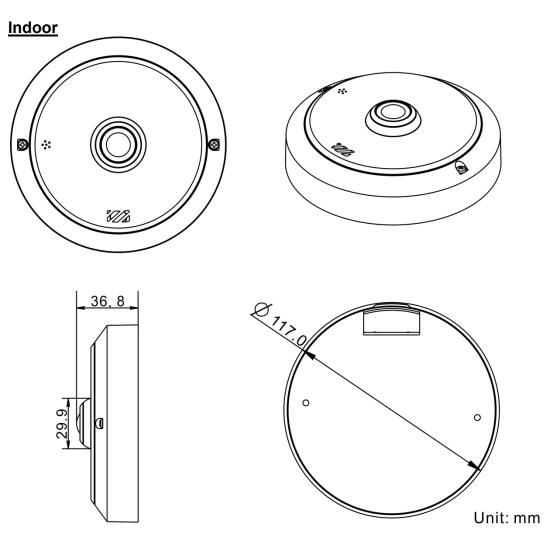

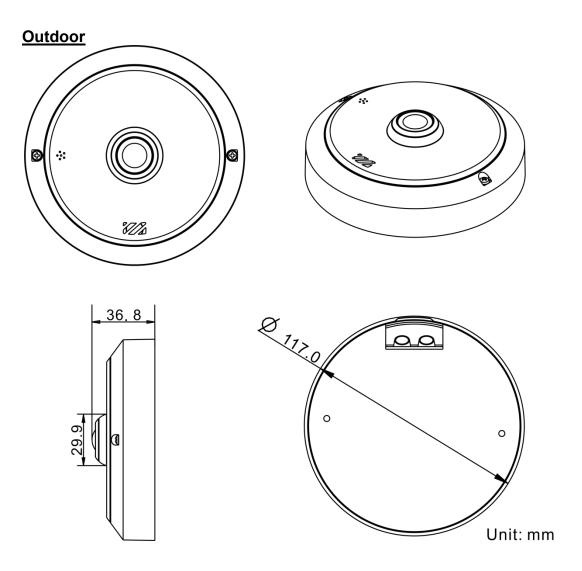

### **1.4 Connectors (Indoor Only)**

Please loosen the security screws and open the cover to reach the connectors.

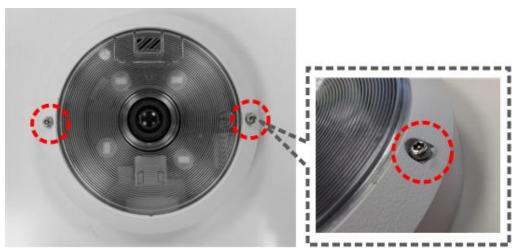

The diagram below shows the connectors of the camera. Definition for each connector is given as follows.

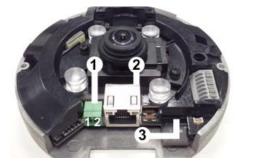

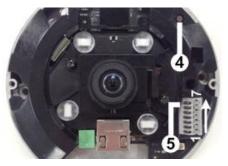

| No. | Connector         |          | Pin | Definition                                   | Remarks                                                                       |
|-----|-------------------|----------|-----|----------------------------------------------|-------------------------------------------------------------------------------|
| 1   | Power DC 12V      |          | 1   | DC 12V                                       | Power connection                                                              |
|     | Fower             | DC 12V   | 2   | Reserved                                     | Fower connection                                                              |
| 2   | RJ-45             |          | -   | For network and PoE c                        | connections                                                                   |
| 3   | microSD Card Slot |          | -   |                                              | rd into the card slot to store<br>Do not remove the microSD<br>is powered on. |
| 4   | Default Button    |          | -   | Press the button with seconds to restore the | a proper tool for at least 20 system.                                         |
|     |                   |          | 1   | Alarm Out +                                  |                                                                               |
|     |                   |          | 2   | Alarm Out -                                  | Alarm connection                                                              |
|     |                   |          | 3   | Alarm In +                                   | Alarm connection                                                              |
| 5   | Alarm & Audio I/O | udio I/O | 4   | Alarm In -                                   |                                                                               |
|     |                   |          | 5   | GND                                          | Ground connection                                                             |
|     |                   |          | 6   | Audio Out                                    | Two-way audio transmission                                                    |
|     |                   |          | 7   | Audio In                                     |                                                                               |

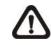

**NOTE:** It is not recommended to record with the microSD card for 24/7 continuously, as it may not be able to support long term

continuous data read/write. Please contact the manufacturer of the microSD card for information regarding the reliability and the life expectancy.

# **1.5 Function Cables (Outdoor Only)**

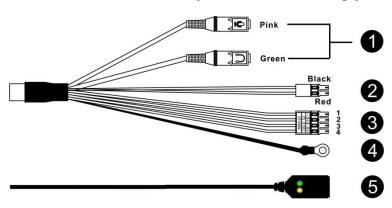

| No. | Connector                           | Pin   | Definition                                  | Remarks                    |  |  |
|-----|-------------------------------------|-------|---------------------------------------------|----------------------------|--|--|
| 1   | Audio I/O                           | Pink  | Audio In                                    | Two-way audio transmission |  |  |
| •   | Addio I/O                           | Green | Audio Out                                   | Two-way addio transmission |  |  |
| 2   | Power (DC 12V)                      | Black | DC 12V –                                    | Power connection           |  |  |
| 2   | (2-Pin Terminal Block)              | Red   | DC 12V +                                    | Fower connection           |  |  |
|     |                                     | 1     | Alarm In –                                  |                            |  |  |
| 3   | Alarm I/O<br>(4-Pin Terminal Block) | 2     | Alarm In +                                  | Alarm connection           |  |  |
| 3   |                                     | 3     | Alarm Out –                                 | Alarm connection           |  |  |
|     |                                     | 4     | Alarm Out +                                 |                            |  |  |
| 4   | GND                                 | -     | GND                                         | ID Ground connection       |  |  |
| 5   | RJ-45                               | -     | For network and PoE connections             |                            |  |  |
| _   | Default Button                      |       | Refer to the Default Button in the table    |                            |  |  |
| -   | Default Button                      | -     | under Connectors (Indoor Only).             |                            |  |  |
| _   | microSD Card Slot                   |       | Refer to the microSD Card Slot in the table |                            |  |  |
|     |                                     | -     | under Connectors (Indoor Only).             |                            |  |  |

# 2. Camera Cabling

Please follow the instructions below to complete the cable connections.

### 2.1 **Power Connection**

For power connection, please refer to section <u>Connectors (Indoor Only)</u> for the indoor models, and see section <u>All in One Cable (Outdoor Only)</u> for the outdoor models. Alternatively, users can power the camera by PoE if a Power Sourcing Equipment (PSE) switch is available. Refer to the section below for Ethernet cable connection.

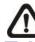

**NOTE:** If PoE is used, make sure PSE is in used in the network.

# 2.2 Ethernet Cable Connection

To have best transmission quality, cable length shall not exceed 100 meters. Connect one end of the Ethernet cable to the RJ-45 connector of the camera, and plug the other end of the cable to the network switch or PC.

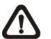

**NOTE:** In some cases, Ethernet crossover cable might be needed when connecting the camera directly to the PC.

Check the status of the link indicator and the activity indicator LEDs. If the LEDs are unlit, please check the LAN connection.

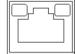

Green Link Light indicates good network connection. Orange Activity Light flashes for network activity indication.

#### Waterproof Cable Connector (Outdoor Only) 2.3

Follow the instruction below to waterproof the connectors of different types of cables. The supported cables are as shown below.

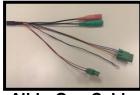

All-in-One Cable

All-in-One Cable

Follow the steps below to waterproof the connectors of the All-in-One cable.

#### Step 1:

Connect the required devices to the All-in-One cable and coat the joints with silicone gel. There should be no gap between the connectors and the cables. For the alarm I/O connector and the power connector, make sure the side with wires attached is also sealed with silicone gel.

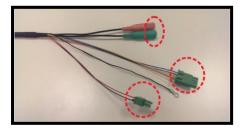

IP66 RJ-45 Cable

In addition, attach the ground cable to the ground and wrap the wires with silicone gel. Make sure the wires are not exposed to the air.

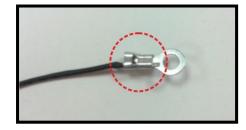

#### Step 2:

Seal the end of the rubber coating of the Allin-One cable as indicated in the figure on the right. Please use enough silicone gel to fill in the hose and wrap around each wire; otherwise, waterproof function cannot be guaranteed.

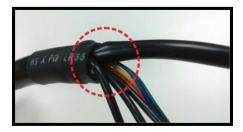

#### IP66 RJ-45 Cable

For IP66 RJ-45 cable, please use an RJ-45 IP66 plug for connection to prevent water damage. Follow the steps below for cable connection.

#### Step 1:

Take out the supplied connector from the RJ-45 IP66 plug. Loosen the thread-lock sealing nut on the plug. Then thread the Ethernet cable through the thread-lock sealing nut and the plug. If the Ethernet cable is already attached to a connector, please remove it first.

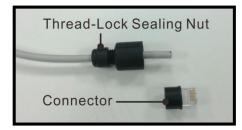

#### Step 2:

Carefully remove a section of rubber coating from the end of the Ethernet cable to reveal the wires. Inset the wires to the correct pins of the connector. Plug the Ethernet cable to the connector of IP66 RJ-45 cable.

#### Step 3:

Fasten the RJ-45 IP66 plug to the connector of the IP66 RJ-45 cable. Lastly, tighten the thread-lock sealing nut to the plug.

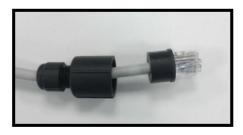

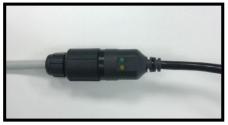

# 3.

System Requirements To perform the IP camera via web browser, please ensure the PC is in good network connection, and meet system requirements as described below.

| Items             | System Requirement                                                                                                    |
|-------------------|----------------------------------------------------------------------------------------------------|
| Personal Computer | Minimum :   1. Intel <sup>®</sup> Core <sup>™</sup> i5-2430M @ 2.4 GHz   2. 4 GB RAM   Recommended:   1. Intel <sup>®</sup> Core <sup>™</sup> i7-870 @ 2.93 GHz   0. 0 0 0 0 0 0 0 0 0 0 0 0 0 0 0 0 0 0 |
| Operating System  | 2. 8 GB RAM<br>Windows VISTA / Windows XP / Windows 7                                                                                                    |
| Web Browser       | Microsoft Internet Explorer 6.0 or later<br>Firefox<br>Chrome<br>Safari                                                                                                    |
| Network Card      | 10Base-T (10 Mbps) or 100Base-TX (100 Mbps) or 1000Base-T (1000 Mbps) operation                                                                                                    |
| Viewer            | ActiveX control plug-in for Microsoft IE                                                                                                    |

# 4. Access Camera

For initial access to the IP camera, users can search the camera through the installer program: DeviceSearch.exe, which can be found in "DeviceSearch" folder in the supplied CD.

#### Accessing the Camera by Device Search Software

- **Step 1:** Double click on the program Device Search.exe.
- **Step 2:** After its window appears, click on the <Device Search> button on the top. All the finding IP devices will be listed in the page.
- Step 3: Find the camera in the list by its IP address and click on it. The default IP address of the camera is: **192.168.0.250**.
- Step 4: The default IP address of the camera may not be in the same LAN as the IP address of the PC. If so, the IP address of the camera needs to be changed. Right click on the camera and click <Network Setup>. Meanwhile, record the MAC address of the camera, for future identification.
- **Step 5:** The <Network Setup> page will come out. Select <DHCP> and click <Apply> down the page. The camera will be assigned with a new IP address.
- **Step 6:** Click <OK> on the Note of setting change. Wait for one minute to research the camera.
- Step 7: Click on the <Device Search> button to re-search all the devices. Find the camera in the list by its MAC address. Then double click or right click and select <Browse> to access the camera directly via a web browser.

**Step 8:** A prompt window requesting for default username and password will appear. Enter the default username and password shown below to login to the camera.

| Login ID | Password |
|----------|----------|
| Admin    | 1234     |

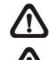

• **NOTE:** ID and password are case sensitive.

• **NOTE:** It is strongly advised that administrator's password be altered for the security concerns. Refer to the <u>Hyper IP Camera Menu Tree</u> in the supplied CD for further details.

#### Installing Viewer Software Online

For initial access to the camera, a client program, Viewer, will be automatically installed to the PC when connecting to the camera.

If the web browser doesn't allow Viewer installation, please check the Internet security settings or ActiveX controls and plug-ins settings (refer to section <u>Setup Internet Security</u>) to continue the process.

The Information Bar (just below the URL bar) may come out and ask for permission to install the ActiveX Control for displaying video in browser. Right click on the Information Bar and select <Install ActiveX Control...> to allow the installation.

The download procedure of Viewer software is specified as follows.

**Step 1:** In the Viewer installation window, click on <Next> to start installation.

**Step 2**: The status bar will show the installation progress. After the installation is completed, click on <Finish> to exit the installation process.

**Step 3:** Click on <Finish> to close the Viewer installation page.

Once the Viewer is successfully installed, the Home page of the IP camera will be shown as the figure below.

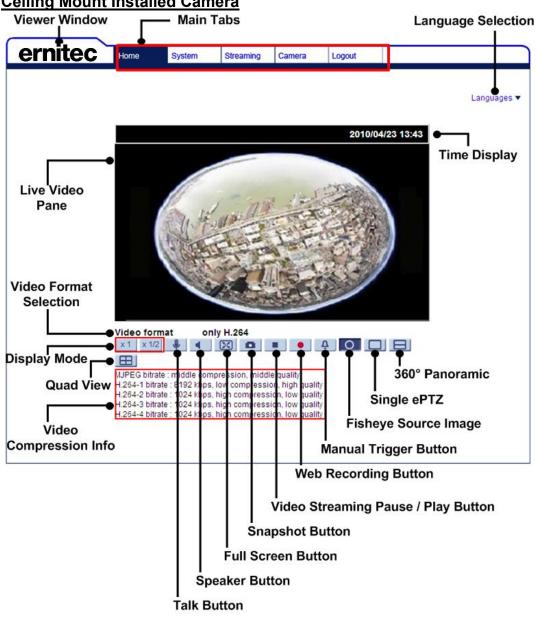

### **Ceiling Mount Installed Camera**

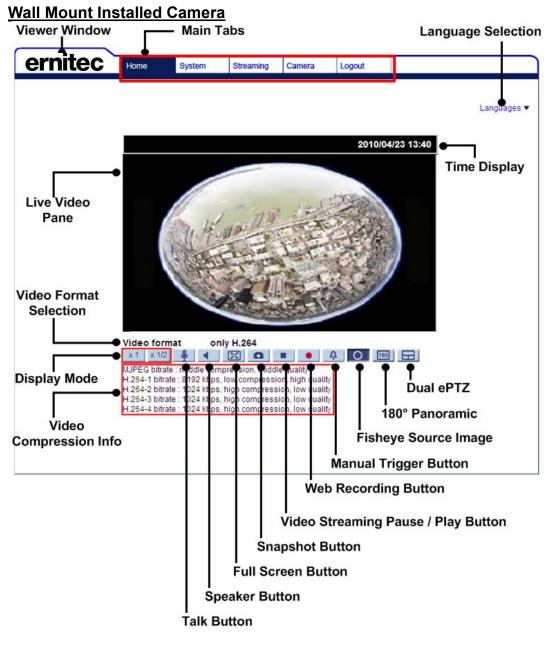

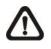

**NOTE:** For more details about the function buttons on the Home page, please refer to the <u>Hyper IP Camera Menu Tree</u> in the supplied CD.

# 5. Setup Video Resolution

Users can setup video resolution on Video Format page of the user-friendly browser-based configuration interface.

Video Format can be found under this path: **Streaming> Video Format**.

| ernitec            | Home            | System         | treaming       | Camera          | Logout                                         |
|--------------------|-----------------|----------------|----------------|-----------------|------------------------------------------------|
| lideo Format       | Video F         | ormat          |                |                 |                                                |
| Video Compression  | Video I         | Resolution :   |                |                 |                                                |
| Video OCX Protocol |                 | H.264 + H      | 1.264          | ~               |                                                |
| Video Frame Rate   |                 | Format 1 :     | 1920 x 3       | 1080 (60 fps)   | H-264-1 💌                                      |
| Video Mask         |                 | Format 2 :     | 720 x 48       | 30 (60 fps)     | Y H-264-2 ▼                                    |
| Audio              |                 | BNC suppo      | ort : N/A      |                 |                                                |
|                    | Note :<br>Image | e attachment b | by FTP or E-ma | ail will be ava | ilable only while MJPEG streaming is selected. |
|                    | Text O          | verlay Setting |                |                 |                                                |
|                    |                 | 🗌 Include      | date           | Include         | time                                           |
|                    |                 | 🗌 Include      | text string:   |                 |                                                |
|                    |                 | Save           |                |                 |                                                |
|                    | Video I         | Rotate Type :  |                |                 |                                                |
|                    |                 | Normal vie     | deo            | *               |                                                |
|                    |                 | [Couro]        |                |                 |                                                |

The default video resolution of 5M and 6M models are shown as below. The default resolution varies with different Fisheye Dewarping types, Front End Camera Dewarping and Back End Software Dewarping.

Users can setup the Fisheye Dewarping types on Camera setting page. Click on <Fisheye Setting> on Camera setting page, and choose a fisheye dewarping type for correcting the fisheye source images. Then, select the camera's installation method to view the dewarped images with the correct viewing modes.

| 5M Front      | H.264- 2048 x 2048 (14 fps) + H.264- 1920 x 1080 (14 |
|---------------|------------------------------------------------------|
| End           | fps)                                                 |
| 5M Back End   | H.264- 1920 x 1080 (30/25 fps) +                     |
| SIVI DACK ENU | H.264- 720 x 480 (30/25 fps)                         |
|               |                                                      |
| 6M Front      | H.264- 2080 x 2048 (20 fps) + H.264- 1920 x 1080 (20 |
| End           | fps)                                                 |
|               | H.264- 1920 x 1080 (60/50 fps) +                     |
| 6M Back End   | H.264- 720 x 480 (60/50 fps)                         |

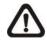

**NOTE:** For more details about the combinations of video resolution, please refer to the <u>Hyper IP Camera Menu Tree</u> in the supplied CD.

# 6. Configuration Files Export / Import

To export / import configuration files, users can access the Maintenance page on the user-friendly browser-based configuration interface.

The Maintenance setting can be found under this path: **System> Maintenance**.

Users can export configuration files to a specified location and retrieve data by uploading an existing configuration file to the camera.

#### Export

Users can save the system settings by exporting the configuration file (.bin) to a specified location for future use. Click on the <Export> button, and the popup File Download window will come out. Click on <Save> and specify a desired location for saving the configuration file.

#### <u>Upload</u>

To upload a configuration file to the camera, click on <Browse> to select the configuration file, and then click on the <Upload> button for uploading.

# 7. Tech Support Information

This chapter will introduce how to delete previously-installed Viewer in the PC and how to setup the Internet security.

### 7.1 Delete the Existing Viewer

For users who have installed the Viewer in the PC previously, please remove the existing Viewer from the PC before accessing to the IP camera.

#### **Deleting the Viewer**

In the Windows <Start Menu>, activate <Control Panel>, and then double click on <Add or Remove Programs>. In the <Currently installed programs> list, select <Viewer> and click on the button <Remove> to uninstall the existing Viewer.

#### **Deleting Temporary Internet Files**

To improve browser performance, it is suggested to clean up all the files in the <Temporary Internet Files>. The procedure is as follows.

- **Step 1:** In the web browser, clicks on the <Tools> tab on the menu bar and select <Internet Options>.
- **Step 2:** Click on the <Delete> button under <Browsing History> section. In the appeared window, tick the box beside the <Temporary Internet files>.
- **Step 3:** Click on <Delete> to start deleting the files.

### 7.2 Setup Internet Security

If ActiveX control installation is blocked, please either set Internet security level to default or change ActiveX controls and plug-ins settings.

#### Internet Security Level: Default

- Step 1: Start the Internet Explorer (IE).
- Step 2: Click on the <Tools> tab on the menu bar and select <Internet Options>.
- **Step 3:** Click on the <Security> tab, and select <Internet> zone.
- **Step 4:** Down the page, click on the <Default Level> button and click on <OK> to confirm the setting. Close the browser window, and restart a new one later to access the camera.

#### ActiveX Controls and Plug-ins Settings

- Step 1: Repeat Step 1 to Step 3 of the previous section above.
- **Step 2:** Down the page, click on the <Custom Level> button to change ActiveX controls and plug-ins settings. The Security Settings window will pop up.
- **Step 3:** Under <ActiveX controls and plug-ins>, set **ALL** items (as listed below) to <Enable> or <Prompt>. Please note that the items vary by IE version.

#### ActiveX controls and plug-ins settings:

- 1. Binary and script behaviors.
- 2. Download signed ActiveX controls.
- 3. Download unsigned ActiveX controls.
- 4. Allow previously unused ActiveX controls to run without prompt.
  - 5. Allow Scriptlets.
- 6. Automatic prompting for ActiveX controls.
- 7. Initialize and script ActiveX controls not marked as safe for scripting.
- 8. Run ActiveX controls and plug-ins.
- 9. Only allow approved domains to use ActiveX without prompt.
- 10. Script ActiveX controls marked safe for scripting\*.
- 11. Display video and animation on a webpage that does not use external media player.
- Step 4: Click on <OK> to accept the settings. A prompt window will appear for confirming the setting changes, click <Yes(Y)> to close the Security Setting window.
- **Step 5:** Click on <OK> to close the Internet Options screen.
- Step 6: Close the browser window, and restart a new one later to access the camera.